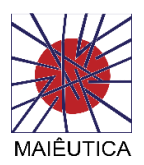

## **Tutorial**

Gravação de sessão Skype

1º Para gravar uma sessão Skype, deverá clicar no botão "…" no canto inferior direito da sessão Skype ativa e selecionar opção "Iniciar a Gravação".

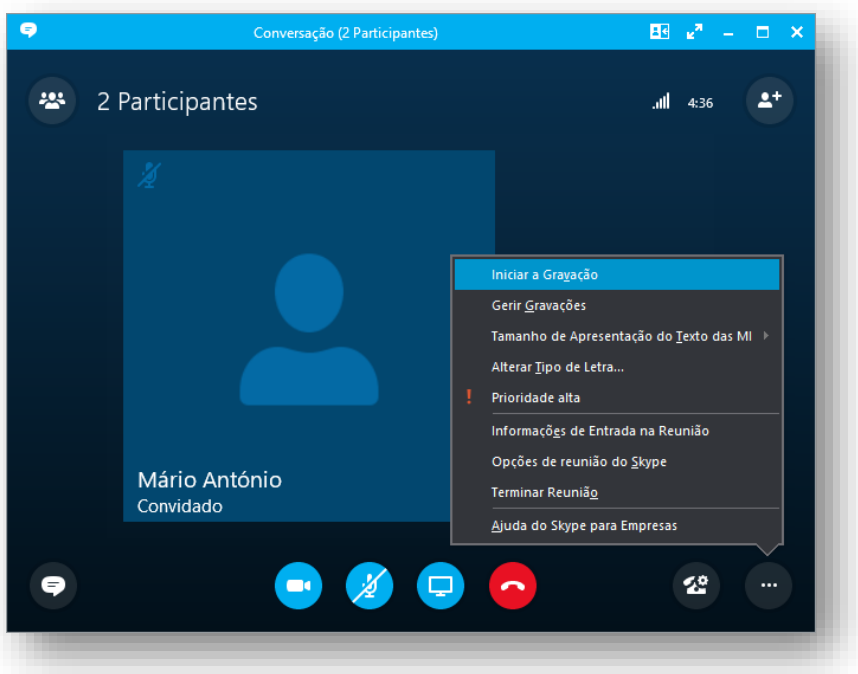

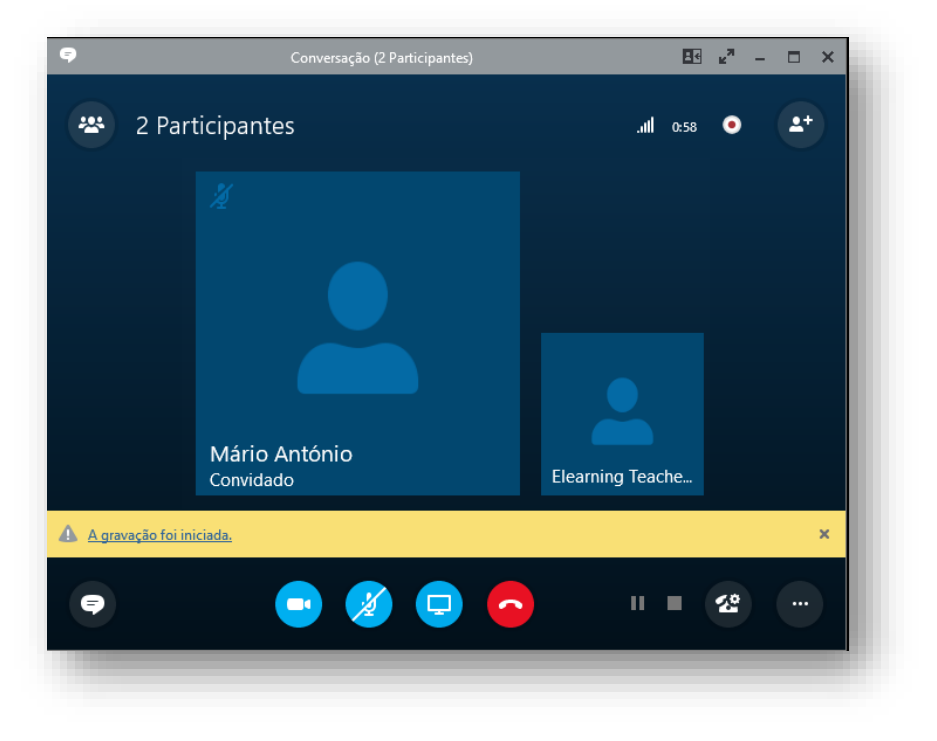

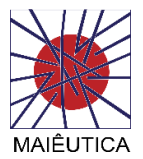

2º Para parar a gravação, deve clicar no ícone de stop localizado no campo inferior direito da sessão skype ativa. Para efetuar a gestão das gravações realizadas, poderá clicar no botão e escolher a opção "Gerir Gravações".

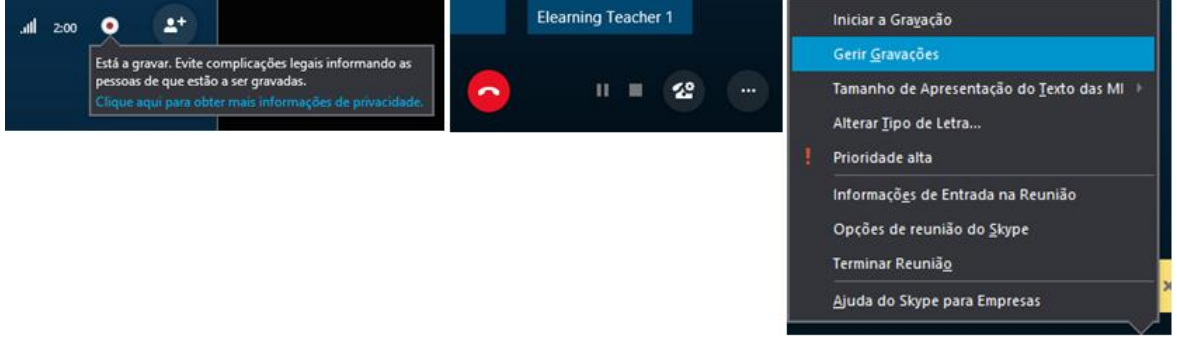

## NOTA:

Deverá sempre informar os intervenientes em caso de gravação das sessões Skype.

3º Na janela de gestão de gravações, poderá eliminar, reproduzir e copiar os ficheiros de vídeo previamente gravados:

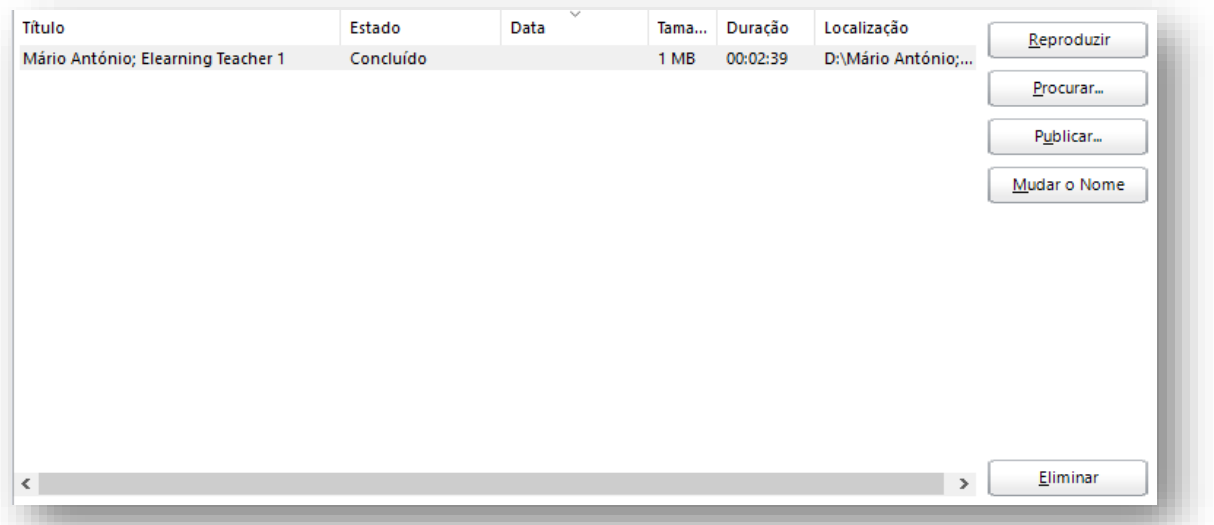

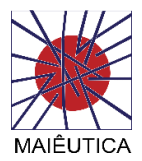

## Envio de convites para sessões Skype (salas virtuais)

1º Para enviar convite na hora a formandos, poderá clicar no ícone "…" e selecionar a opção "Informações de Entrada na Reunião"

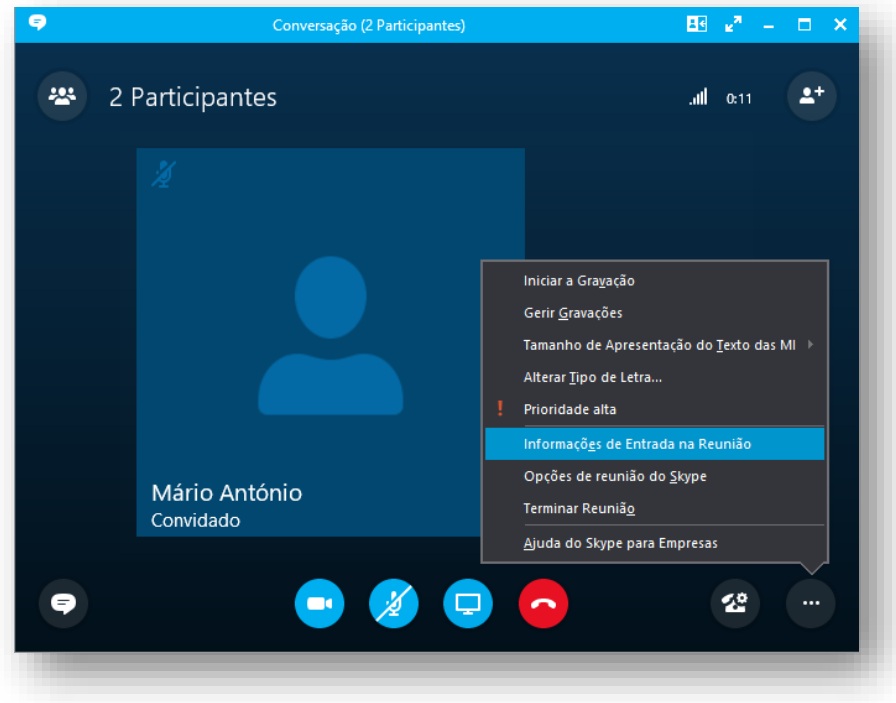

2º Após abertura de janela sobre as propriedades da sessão, deverá clicar no botão "Copiar Todas as Informações". Posteriormente deverá enviar uma mensagem de correio eletrónico copiando para a mensagem o link em memória.

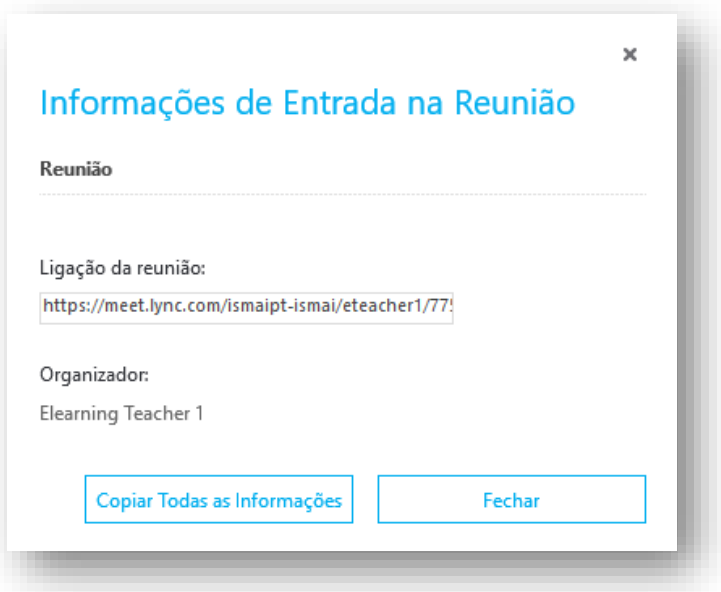